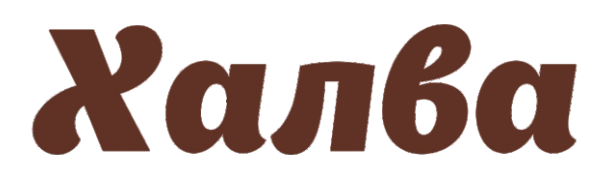

## **Инструкция по пополнению лицевого счета в личном кабинете**

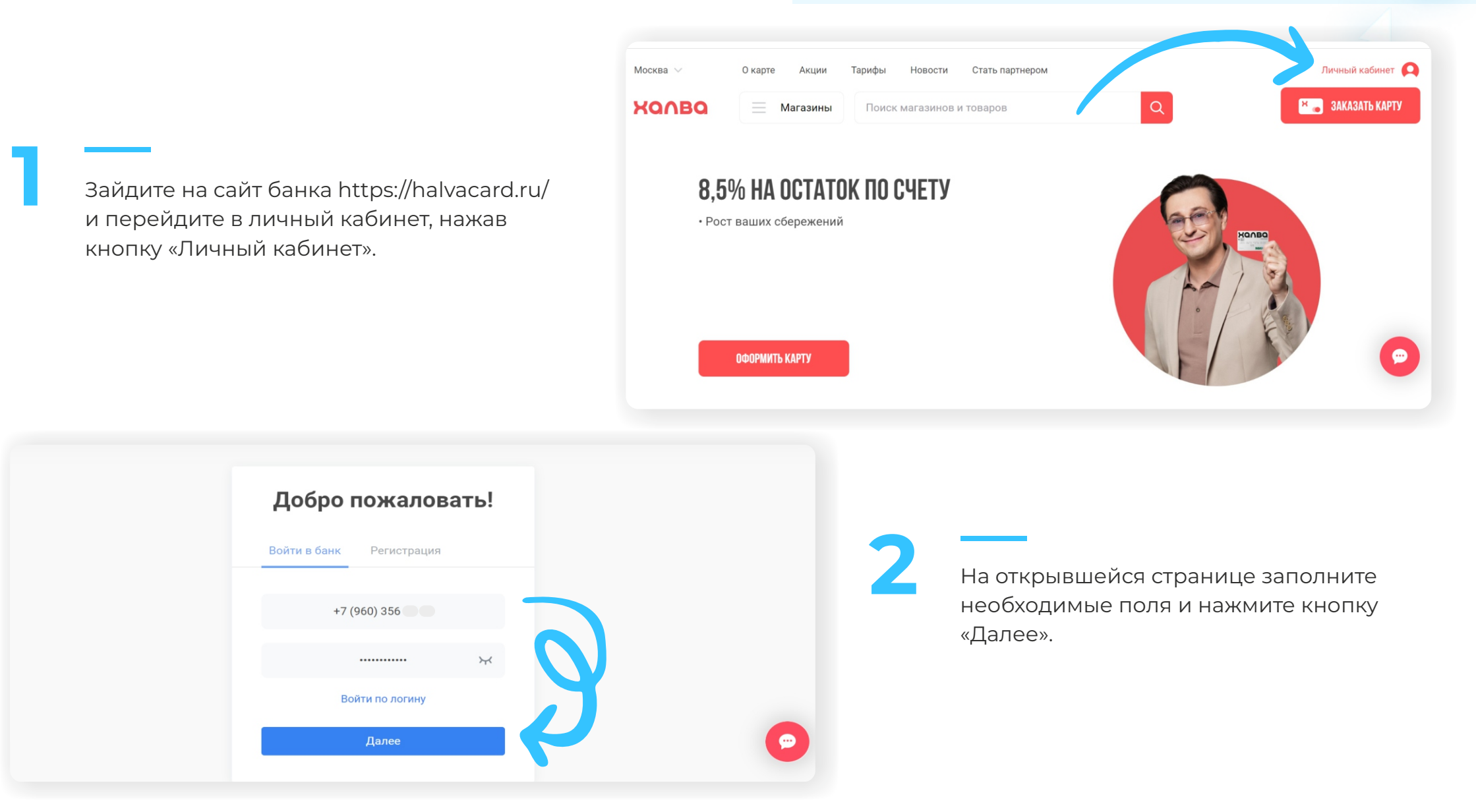

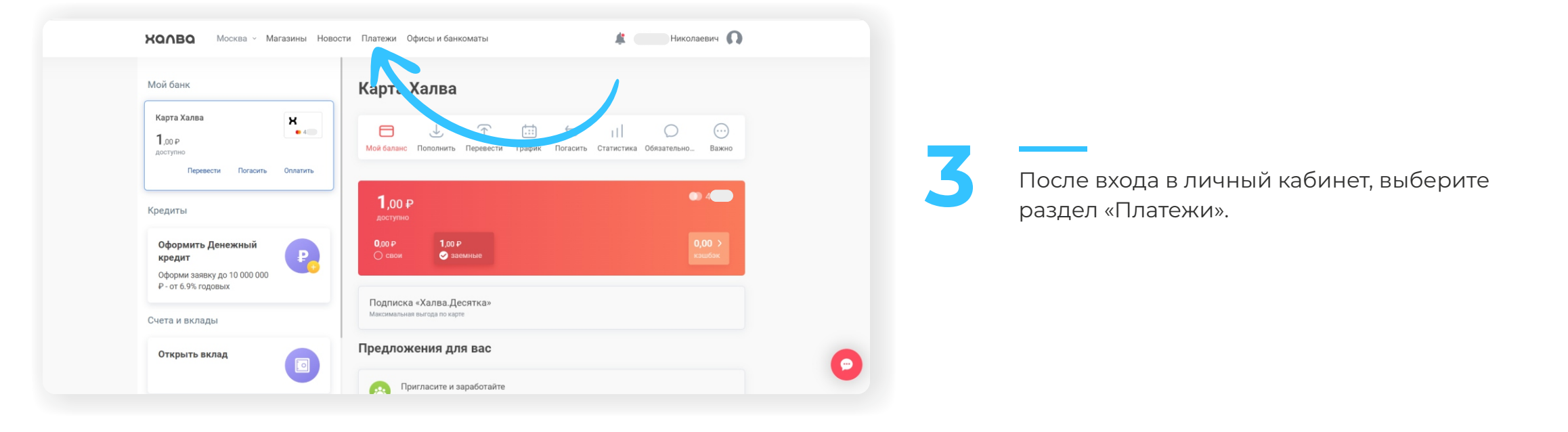

**4** В открывшемся окне в разделе «Оплата услуг» в поисковой строке введите название компании «Инновационная школа», после чего система банка предложит вам выбрать одну из услуг для оплаты. Для оплаты питания ребенка в школе выберите «Оплата питания», для оплаты карты школьника (брелока, браслета) выберите «Оплата услуг».

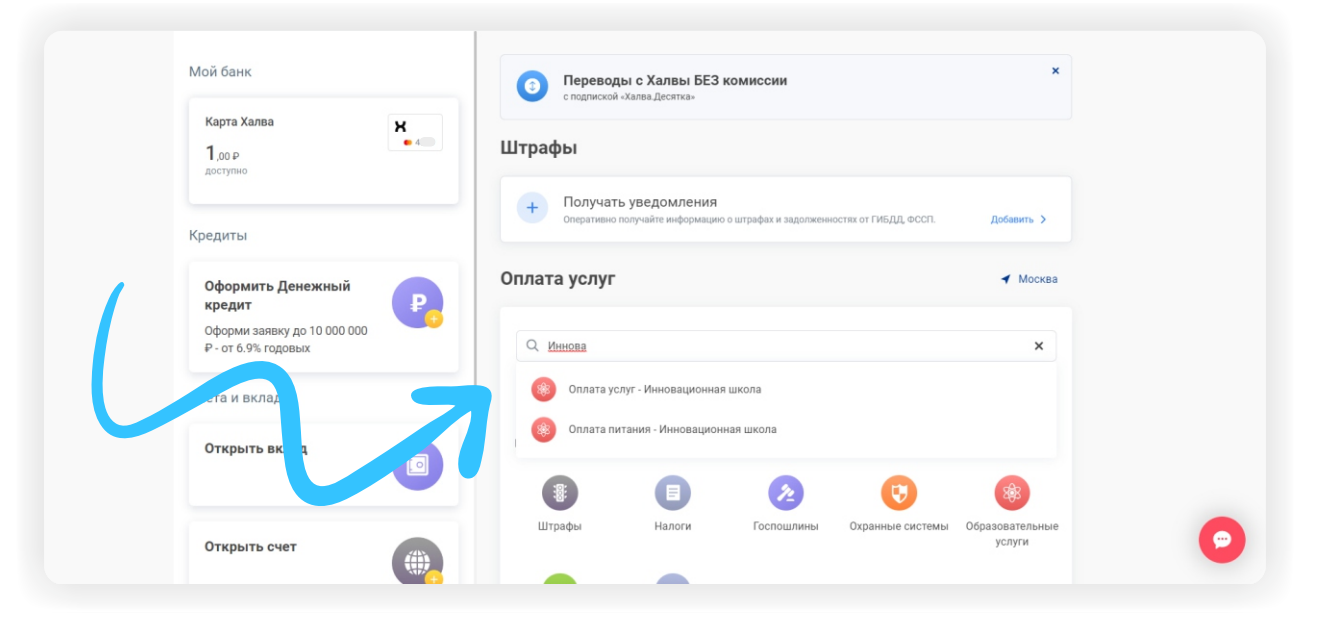

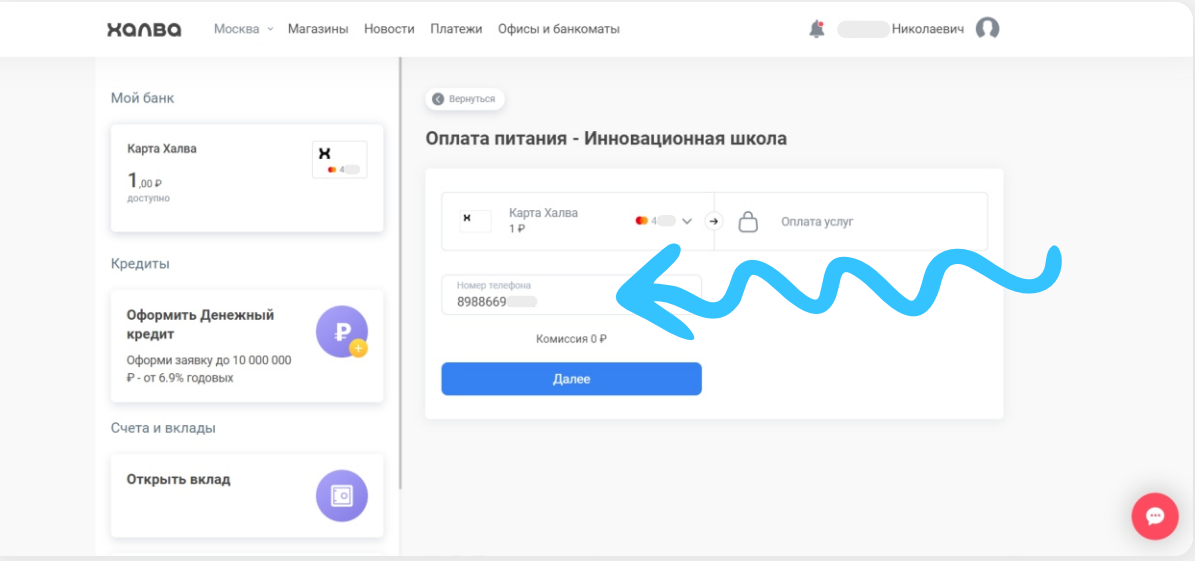

**5** В открывшемся окне, в поле «Номер телефона» необходимо ввести номер лицевого счета\*, который вы хотите пополнить, и нажать кнопку «Далее».

**6** Если лицевой счет был введен верно, то система покажет остаток денежных средств на лицевом счете и предложит вам ввести сумму платежа для оплаты.

Введите необходимое значение суммы платежа и нажмите кнопку «Оплатить».

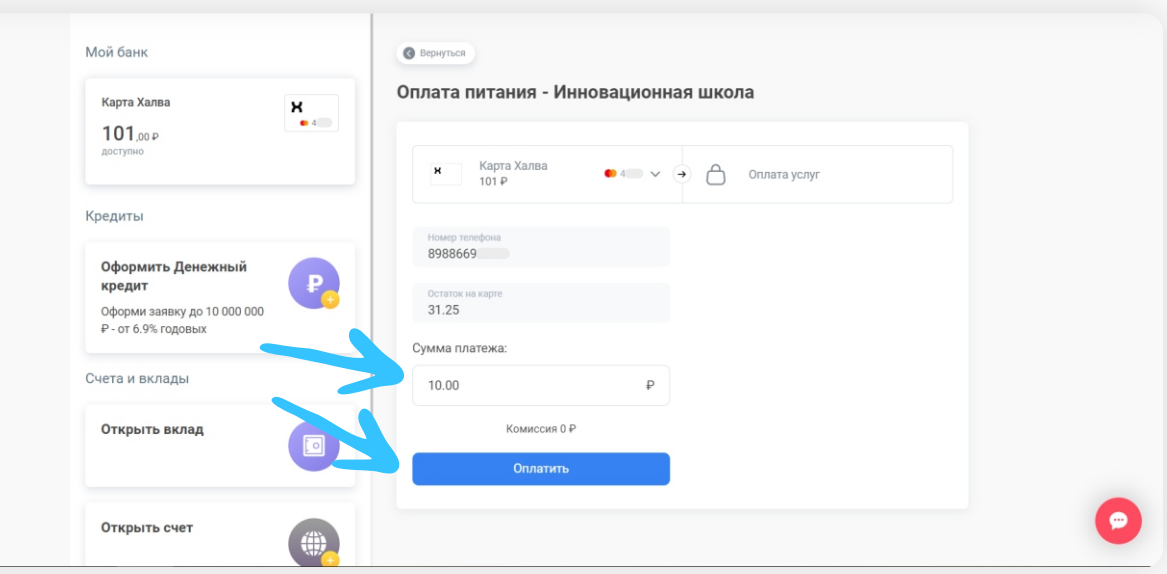

*вы указывали в качестве лицевого счета для регистрации в программе «Инновационная школа», то вам необходимо обратиться \*Лицевым счетом является номер телефона родителя/учащегося, который был внесен сотрудником учебного заведения в программу «Инновационная школа». В случае, если номер лицевого счета не был внесен в программу или вы забыли номер телефона, который к классному руководителю или сотруднику учебного заведения ответственного за проект «Инновационная школа», для уточнения, изменения или регистрации лицевого счета в системе.*

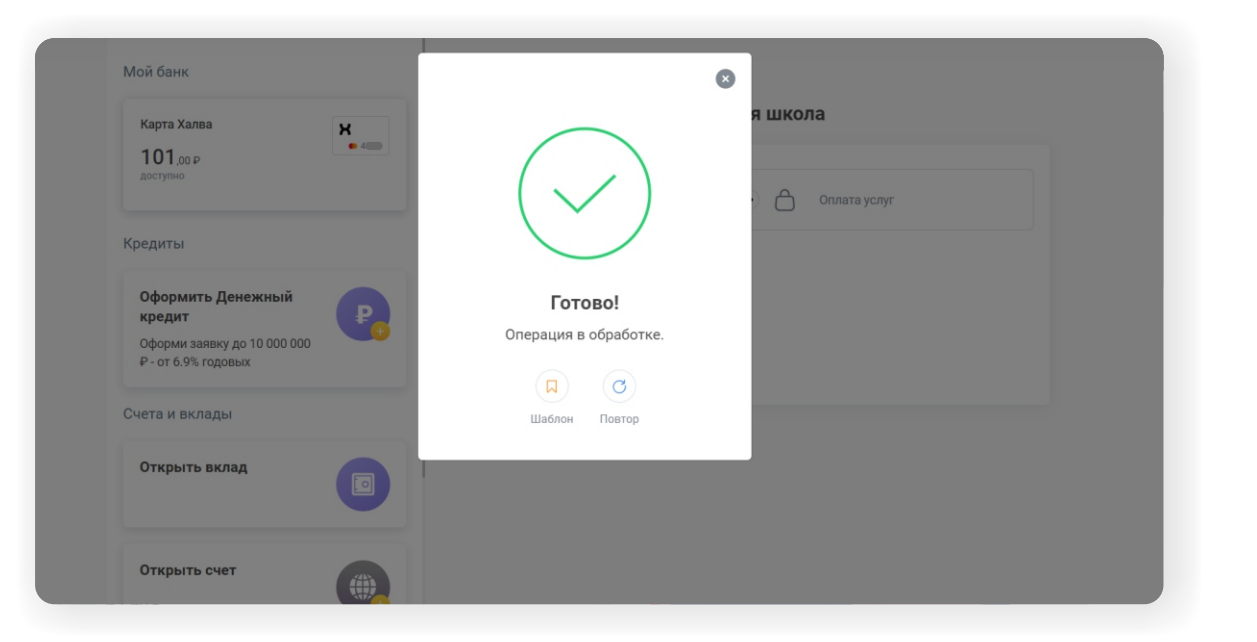

**7 Лосле нажатия кнопки «Оплатить» на ваш<br>Телефон будет отправлено СМС с кодом,** который необходимо ввести в открывшемся окошке. После введения правильного кода платеж будет обработан и поступит на ваш счёт.

## **Всё!**

**в личном кабинете на сайте in-shkola.ru или Проверьте зачисление денежных средств в мобильном приложении «Аргус.Школа».**